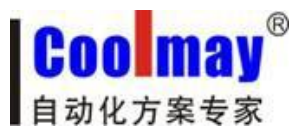

CM-RFM 射频模块说明书

www.coolmay.net

# **CM-RFM**

# 射频模块说明书

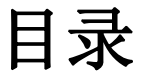

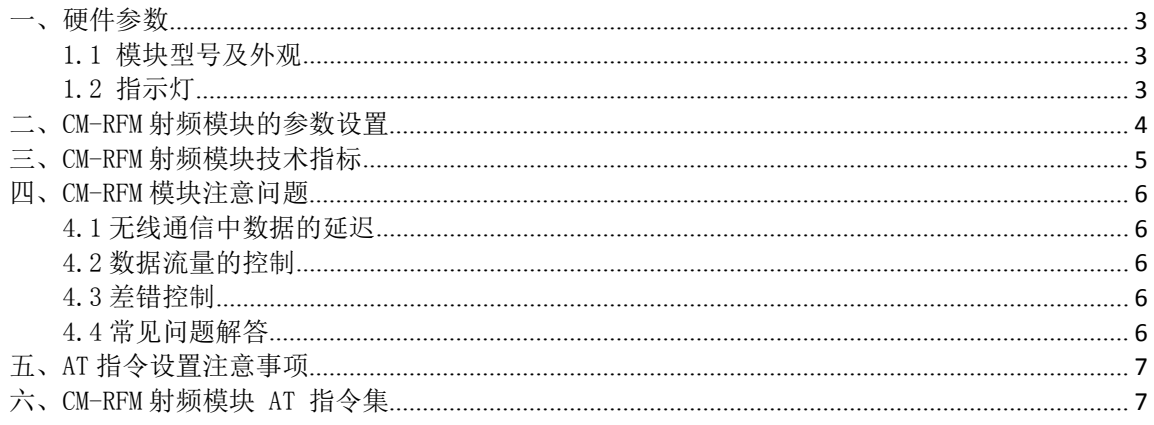

#### 深圳市顾美科技有限公司 V7.31版

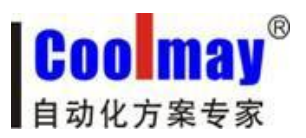

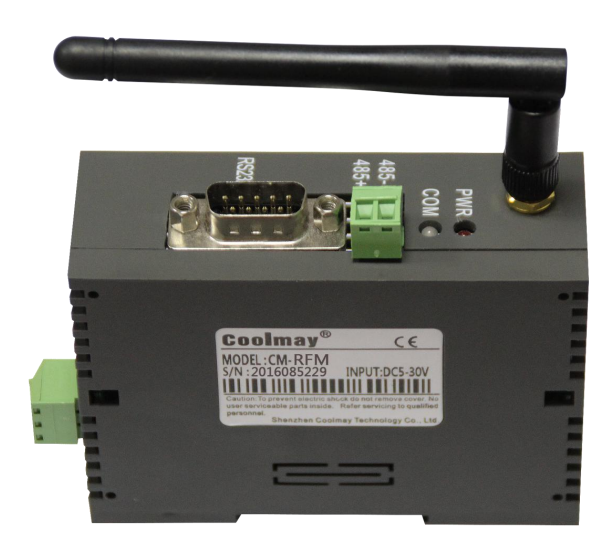

图一:CM-RFM 射频模块

CM-RFM 射频模块是高度集成半双工微功率无线数据高性能射频模块。CM-RFM 射频模块提供了多个频道的选择,可在线修改串口速率,发射功率,射频速率等各 种参数。模块自带一个 RS485 口和一个 RS232 通讯口,可将传统的串口设备如 PLC, 人机界面, 仪表等进行透明传输, 实现较远距离通讯。还可通过编程软件, 对 PLC 进行编程和诊断, 实现程序上下载功能。

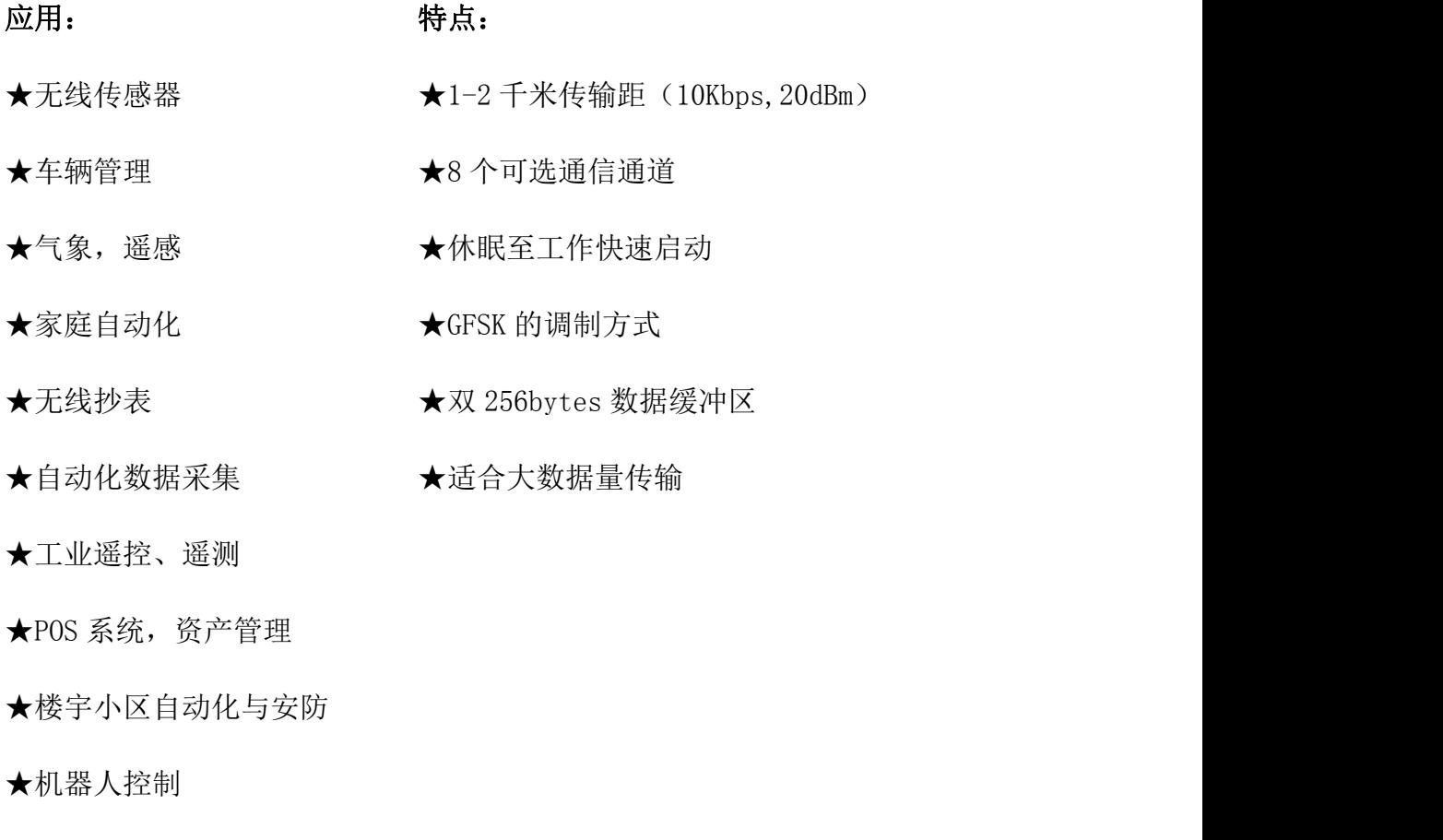

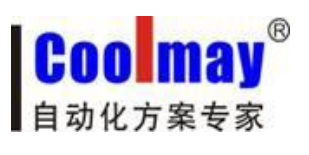

CM-RFM 射频模块说明书 [www.coolmay.net](http://www.coolmay.net)

## <span id="page-2-0"></span>一、硬件参数

1.1 模块型号及外观

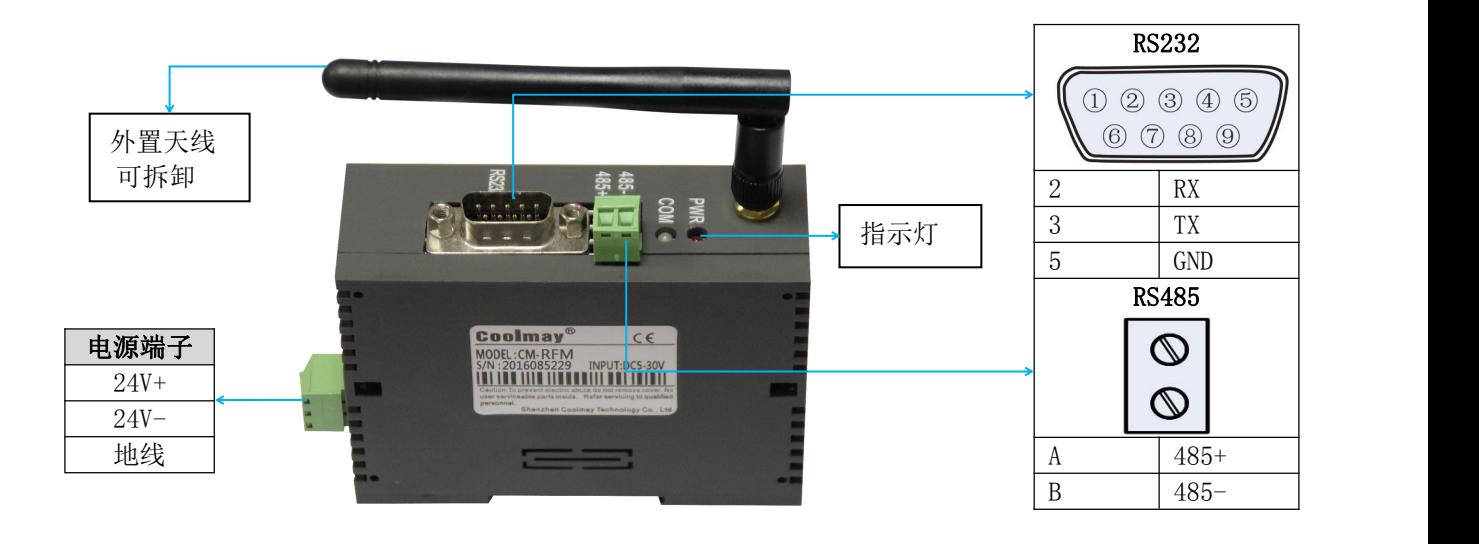

尺寸:90\*32\*60mm 安装方式:标准 35mm 导轨安装

#### 1.2 指示灯

CM-WIFI 上的各指示灯,其作用如下表:

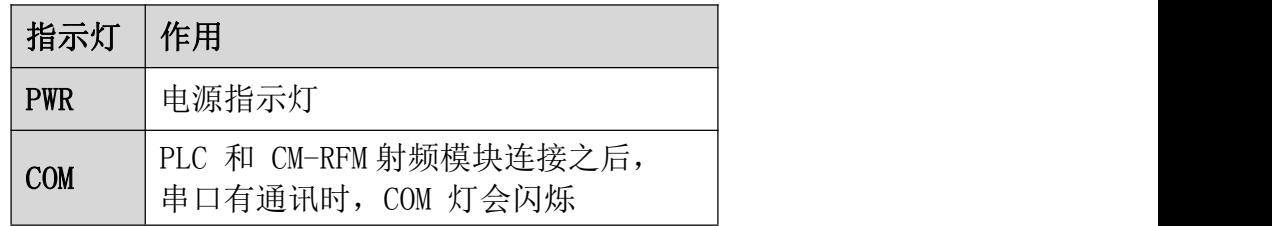

CM-RFM 射频模块可设置众多的通信频道,发射功率最高达 100mW(20dBm),而 仍然具有较低的功耗。模块内设双 256bytes 大容量缓冲区,在缓冲区为空的状 态下,用户可以 1 次传输 256bytes 的数据,同时 CM-RFM 射频模块提供标准的 RS232 和 RS485 口,1200/2400/4800/9600/19200/38400/115200bps 七种速率,和 三种接口校验方式。CM-RFM 模块的 RS232 和 RS485 口采用透明数据传输传输方 式,能适应标准或非标准的用户协议,所收的数据就是所发的数据。

CM-RFM 射频模块采用串口设置内部通讯参数,具有丰富便捷的软件编程设置 选项,包括频点,空中速率,以及串口速率,校验方式等都可设置,用户可通过串 口助手发命令动态修改。

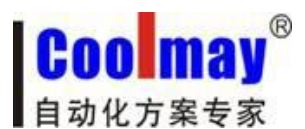

# <span id="page-3-0"></span>二、CM-RFM 射频模块的参数设置

模块使用相当的灵活,可以根据用户的需求设置不同的选项。

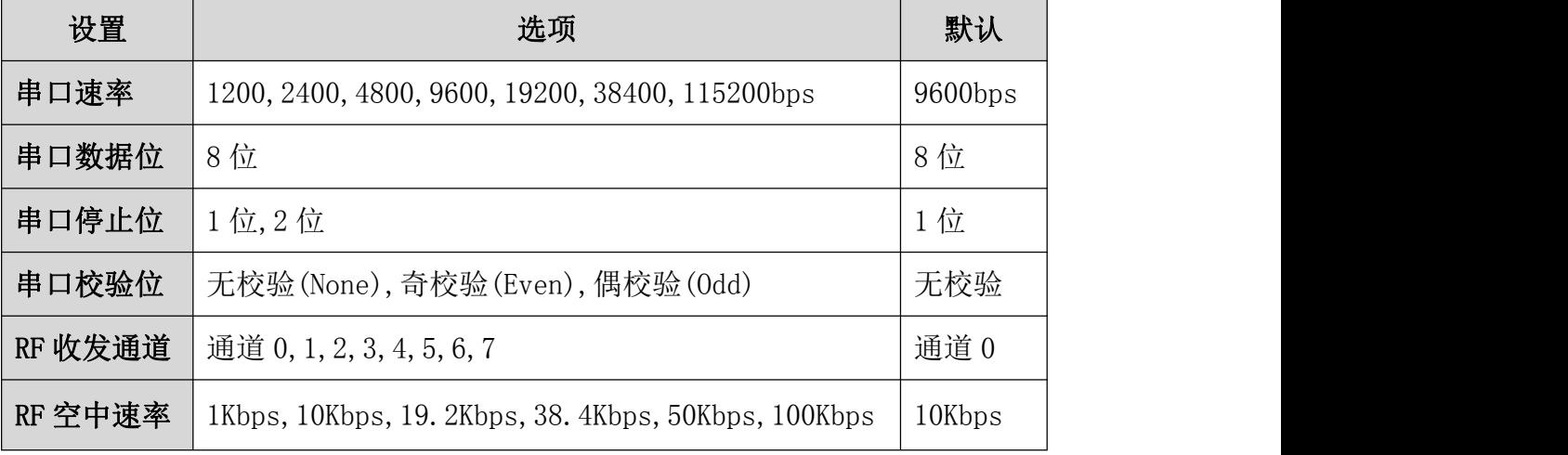

用户可以通过 USB 转 RS232 或 USB 转 RS485 连接产品上的 RS232 或 RS485 后 与电脑连接,利用串口助手对射频模块的串口波特率,串口校验,收发频率,空中速 率,输出功率等参数进行在线设置,需注意的是输入设置命令如果有误,模块将不 做任何应答或返回 ERROR!提示,具体设置方法请参考 CM-RFM 射频模块 AT 指令 集。

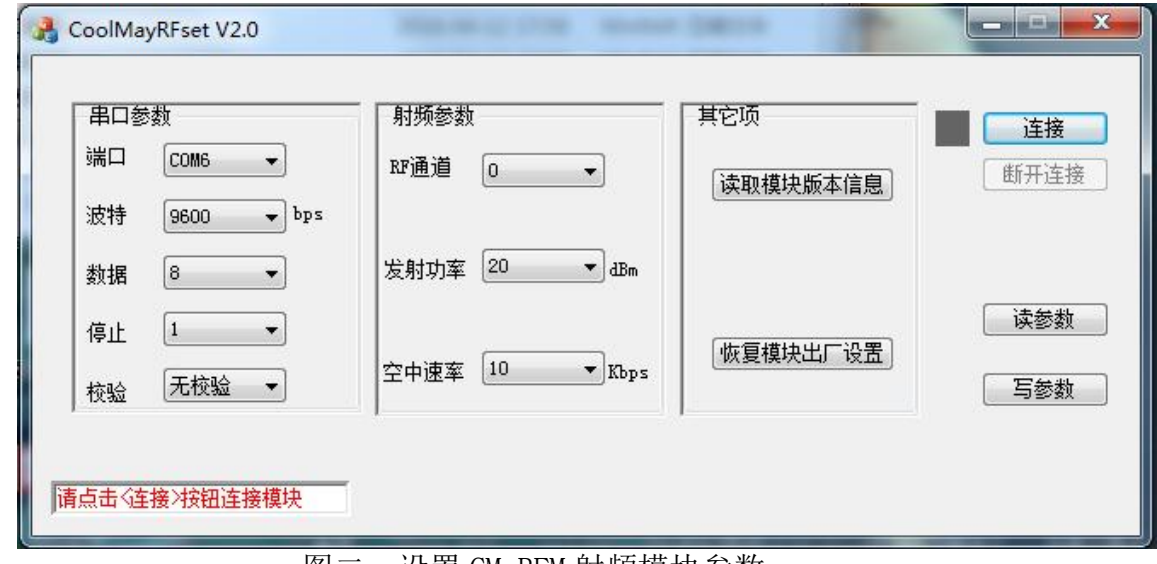

图二:设置 CM-RFM 射频模块参数

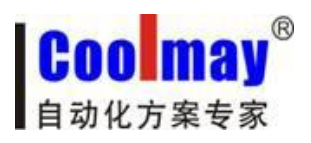

# <span id="page-4-0"></span>三、CM-RFM 射频模块技术指标

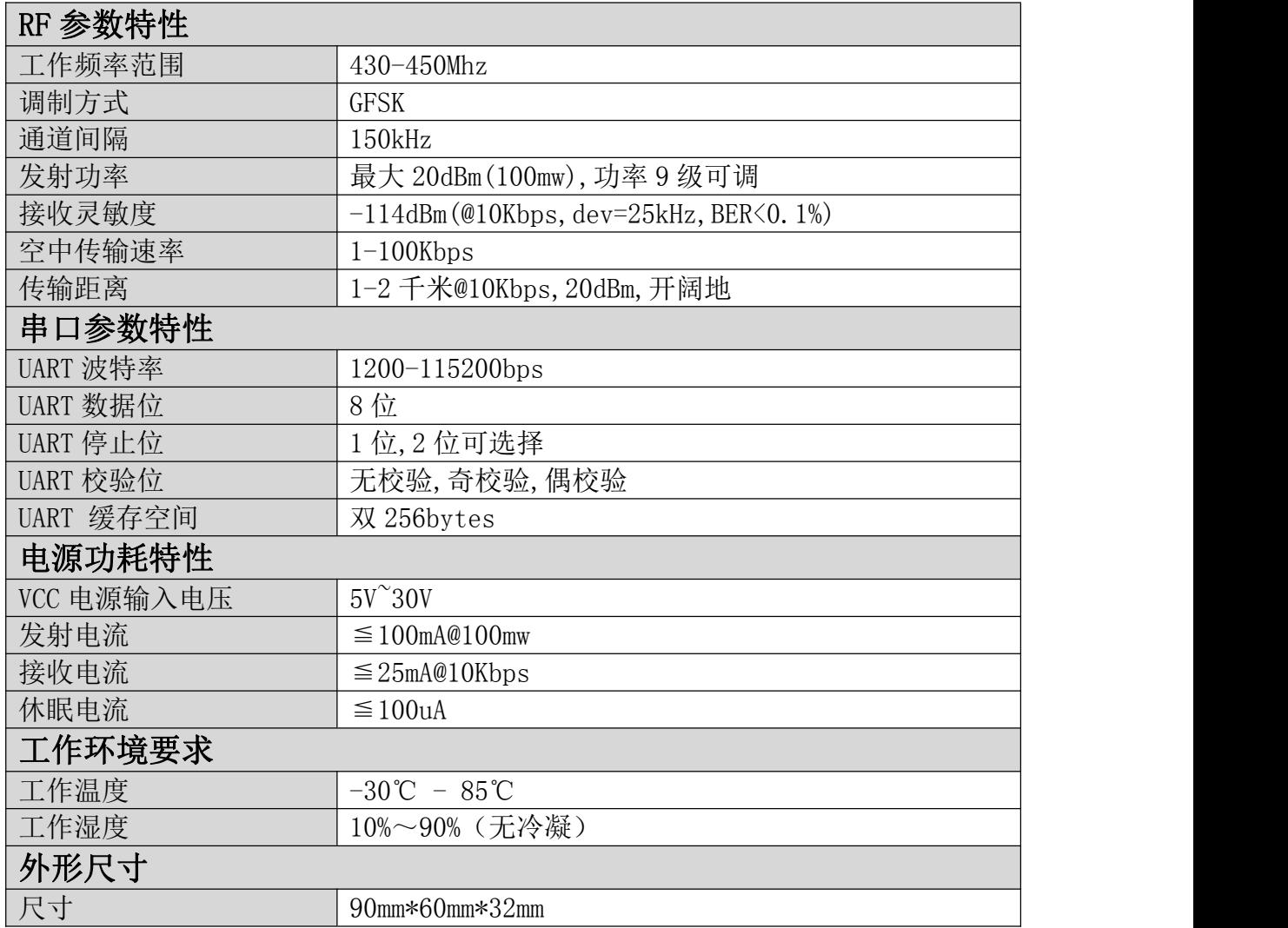

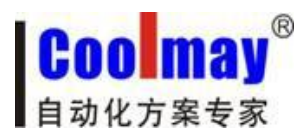

### <span id="page-5-0"></span>四、CM-RFM 模块注意问题

考虑到空中传输的复杂性,无线数据传输方式固有的一些特点,应考虑以下几 个问题。

#### 4.1 无线通信中数据的延迟

由于无线通信发射端是从终端设备接收到一定数量的数据后,或等待一定的 时间没有新的数据才开始发射,无线通信发射端到无线通信接收端存在着几十到 几百毫秒延迟(具体延迟是由串口速率,空中速率以及数据包的大小决定),另外从 无线通信接收端到终端设备也需要一定的时间,但同样的条件下延迟时间是固定 的。

#### 4.2 数据流量的控制

CM-RFM 射频模块虽然有 256bytes 大容量缓冲区,但若发送端串口速率大于 等于空中速率,接收端串口速率小于或等于空中速率则存在数据流量的问题,可 能会出现数据溢出而导致的数据丢失的现象。在这种情况下,发送端发射数据包 间需要适当延时,以上问题则不会出现。

#### 4.3 差错控制

CM-RFM 射频模块具有较强的抗干扰能力,在编码已经包含了强大的纠检错能 力。但在极端恶劣的条件下或接收地的场强已处于 CM-RFM 射频模块接收的临界 状态,难免出现接收不到或丢包的状况。此时客户可增加对系统的链路层协议的 开发,如增加丢包重发等功能,可大大提高无线网络的使用可靠性和灵活性。

#### 4.4 常见问题解答

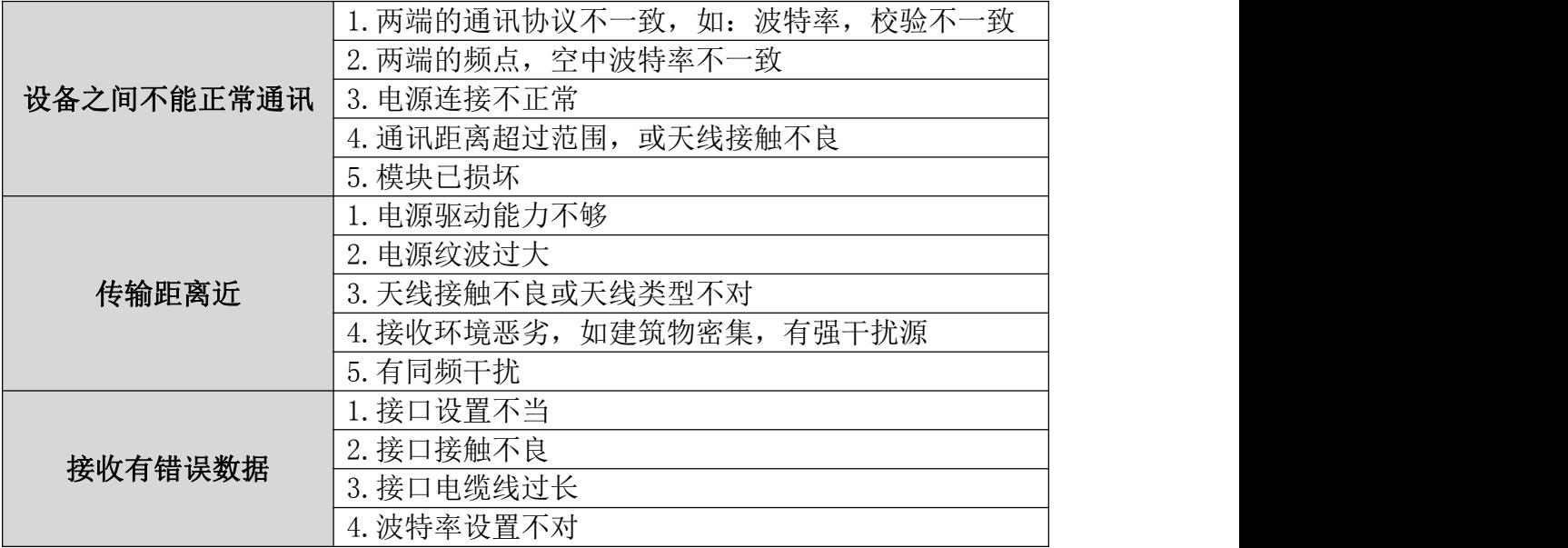

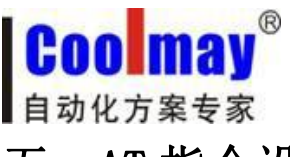

CM-RFM 射频模块说明书 [www.coolmay.net](http://www.coolmay.net)

### <span id="page-6-0"></span>五、AT 指令设置注意事项

1、只有输入%%AT+MODE=START 命令才能进入到 AT 命令模式。

2、用串口助手发送 AT 命令时, 记得不要勾选发送新行选项。

3、设置完参数后必须用%%AT+MODE=END 退出 AT 命令模式,或让模块重新上

电。否则设置的参数不生效。

4、模块出厂默认配置为:

模块 RF 通道:0

模块 RF 功率:20dBm

模块 RF 空中速率:10Kbps

模块串口参数: 9600Kbps, 8 位数据位, 1 位停止位, 无校验位

# 六、CM-RFM 射频模块 AT 指令集

#### 1、%%AT+MODE=START

进入 AT 命令模式

返回:start

 $2$ , AT+CH= $\langle$ para $\rangle$ 

设置透传模块频点通道, para 通道范围 0~7。 Example: AT+CH=0 选择通信通道 0

**返回: OK!** 

3、AT+CH

获取取透传模块当前频点通道 Example: AT+CH

返回: RF CH IS :0

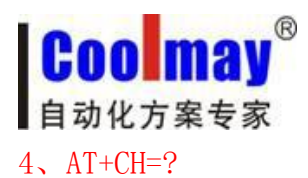

获取 RF 通道输入参数提示 Example: AT+CH=?

#### 返回:  $AT+CH=0$ <sup>~</sup>7

#### 5、AT+POWER=<para>

设置透传模块功率, para 范围 0~9 级。

 $-40dBm$ 

 $-16dBm$ 

 $-10$ dBm

-5dBm

0dBm

5dBm

10dBm

15dBm

18dBm

20dBm

Example: AT+POWER=9 配置 RF 功率为 20dBm

返回: OK!

#### 6、AT+POWER

获取透传模块当前功率值。 Example: AT+POWER

返回:RF POWER IS:20dBm

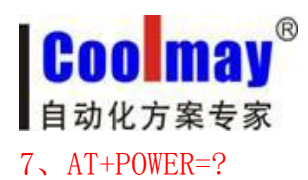

获取 RF 功率输入参数提示 Example: AT+POWER=?

返回: $AT+POWER=0°9$ 

#### $8.$  AT+RFRATE= $\langle$ para $\rangle$

设置透传模块空中速率,para 值:1K,10K,19.2K,38.4K,50K,100K  $\left(\frac{1}{2}\right)$ 分别表示为:  $0^{\sim}5$ Example: AT+RATE=10 配置无线空中数据传输速率为 10Kbps

**返回: OK!** 

#### 9、AT+RFRATE

获取透传模块当前 RF 空中速率配置值 Example: AT+RFRATE

返回: RF RATE IS:10Kpsb

10、AT+RFRATE=?

获取透传模块 RF 空中速率配置参数提示 Example:AT+RFRATE=?

返回: AT+RFRATE=1/10/19.2/38.4/50/100

11、AT+UART=<para1>,<para2>,<para3>

设置透传模块串口参数 Para1:串口波特率,1200, 2400,4800,9600,19200,38400,115200 Para2: 停止位, 取值 1, 2 Para3:校验位, 取值 N(无校验), D(奇校验), E(偶校验) Example: AT+UART=9600, 1, N 配置串口波特率为 9600,8 位数据位(数据位固定为 8 位),1 位停止位,无校验

返回: OK!

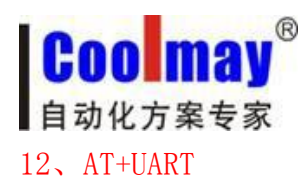

获取透传模块当前串口参数 Example: AT+UART

返回:UART PARA IS:9600,1,None

13、AT+UART=?

获取透传模块串口配置参数提示 Example: AT+UART=?

返回: AT+UART=1200/2400/4800/9600/19200/38400/115200, 1/2, N/E/D

14、AT+VER

获取透传模块当前固件版本信息 Example:AT+VER=?

返回: Silicontra Software V1.0.0 Hardware V1.0

15、AT+ALL

一次性获取透传模块当前所有配置参数 Example:AT+ALL

返回: RF CH IS 0 RF POWER IS:20dBm RF RATE IS:10Kbps UART PARA IS: 9600, 1, None

16、AT+FACTORY

透传模块配置参数全部恢复为出厂配置 Example:AT+FACTORY

返回:Factory Reset!

17、%%AT+MODE=END

当设置参数后最后输入此命令,退出 AT 命令模式,并引发一次系统复位,使设 置参数生效 返回:End!